## **BART PORTAL NAVIGATION**

#### **TABLE OF CONTENTS**

- 1 Registering Your Business
  - 2 Log into the Procurement Portal
    - 3 Viewing Active Solicitations
    - 4 Viewing Solicitation Details
  - 5 Access to Contract Documents
- 6 Access to Contract Documents

## **REGISTERING YOUR BUSINESS**

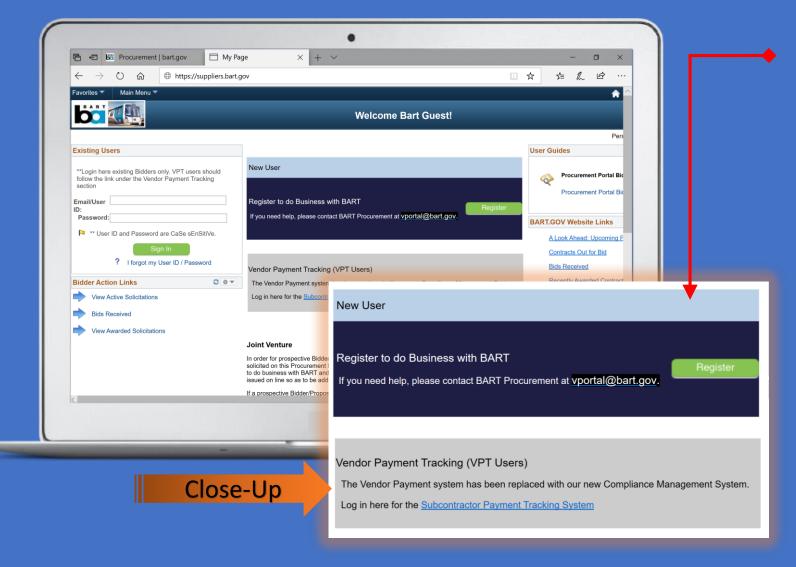

#### STEPS:

- Go to the Procurement Portal home page at https://suppliers.bart.gov/ to register for business with BART
- 2. Click the "Register to do Business with BART" button to begin the registration process
- 3. Select the type of business: Business or Individual
- 4. Enter the registration ID
- 5. Enter the email ID you registered with
- 6. Enter company name/contact info/tax ID number/NAICS code
- 7. Enter certification codes (if applicable)
- Enter license code
- 9. Enter company contact info
- 10. Receive registration ID
- 11. Confirm registration ID via email

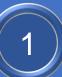

# LOG INTO THE "PROCUREMENT PORTAL"

**Existing Users** 

section Email/User

#### STEPS:

- 1. Go to BART's Procurement Portal home page at https://suppliers.bart.gov/ to log into the Procurement Portal
- 2. Enter the email ID which you used for Bidder registration
- 3. Enter the password you received in the Bidder Registration confirmation email. Note that you can change the password which is part of Update My Bidder **Profile**
- 4. Click the "Sign In" button

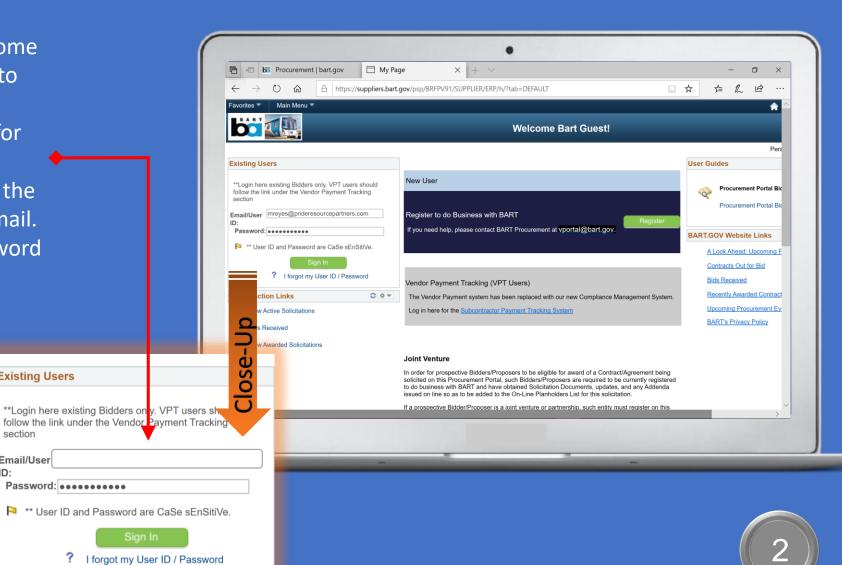

## VIEWING ACTIVE SOLICITATIONS

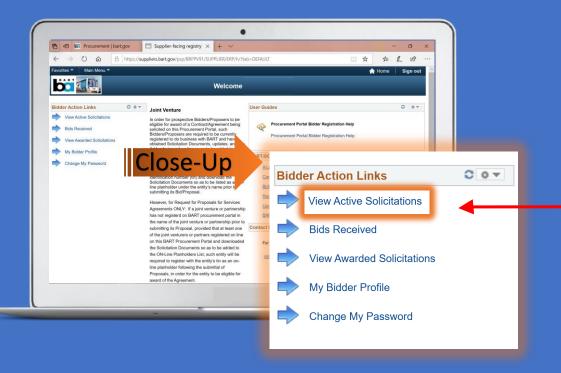

2. Scroll through "Search Results" section, then click desired project's "Solicitation Id" number to access the project's "EVENT DETAILS" page

#### **STEPS:**

1. To view solicitations, click on the "View Active Solicitations" Link

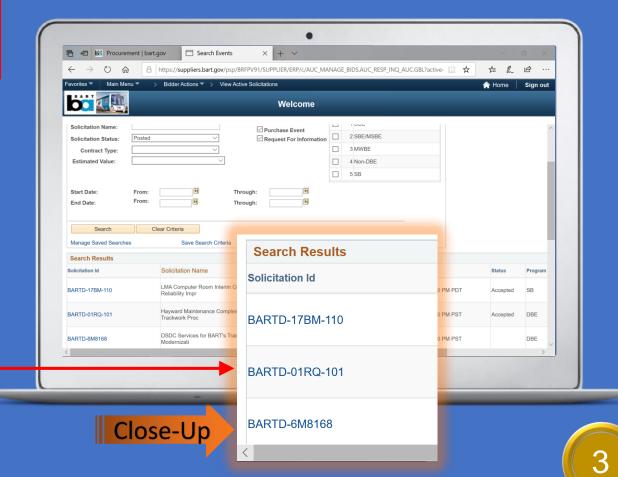

## VIEWING SOLICITATION DETAILS

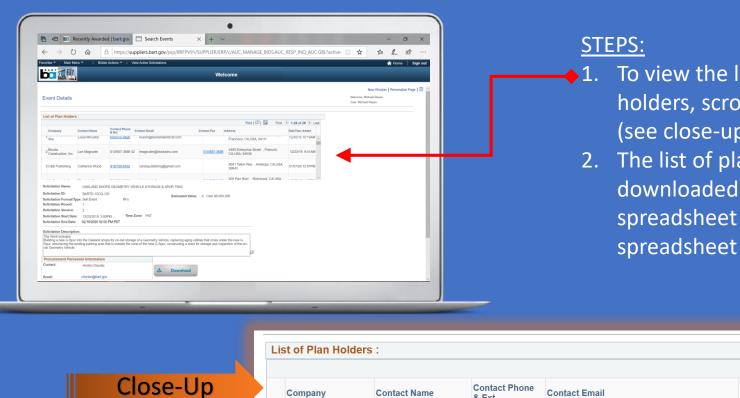

- To view the list of registered plan holders, scroll to top of web page (see close-up below)
  - 2. The list of plan holders can be downloaded as an Excel spreadsheet by clicking the spreadsheet icon

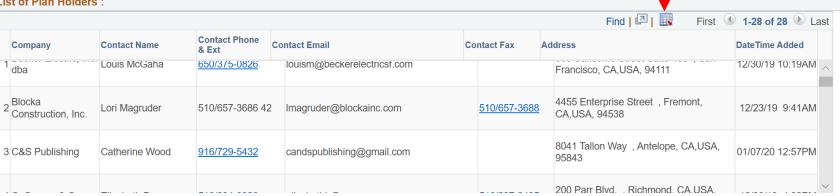

## ACCESSING THE CONTRACT DOCUMENTS

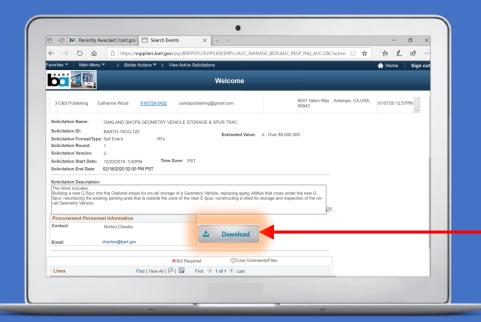

- 2. Click the checkbox to become a plan holder and to access the contract documents.
- 3. After clicking the checkbox, the download buttons will highlight from grey to orange, allowing the ability to click and download the pdf document.
- 4. Note: Turn off any pop-up blockers as this may prevent the pdf download

STEPS:

1. To view and access the contract documents, click on "Download"

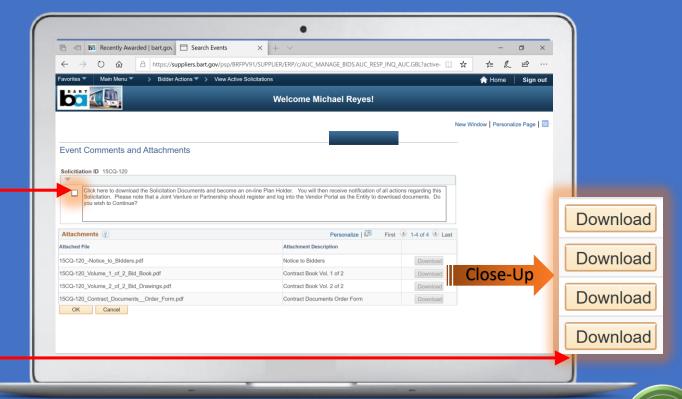

# PROCUREMENT PORTAL USER GUIDE

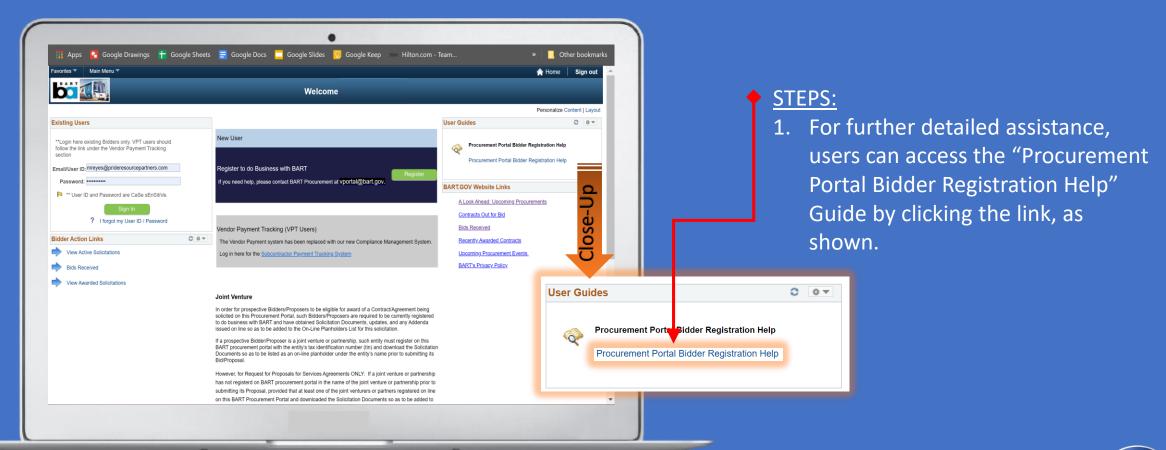